**Oracle® Hospitality Cruise Shipboard Property Management System** Advanced Board Card Printing User Guide Release 8.0 **E84858-01** 

June 2018

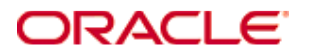

Copyright © 1995, 2018, Oracle and/or its affiliates. All rights reserved.

This software and related documentation are provided under a license agreement containing restrictions on use and disclosure and are protected by intellectual property laws. Except as expressly permitted in your license agreement or allowed by law, you may not use, copy, reproduce, translate, broadcast, modify, license, transmit, distribute, exhibit, perform, publish, or display any part, in any form, or by any means. Reverse engineering, disassembly, or decompilation of this software, unless required by law for interoperability, is prohibited.

The information contained herein is subject to change without notice and is not warranted to be error-free. If you find any errors, please report them to us in writing.

If this software or related documentation is delivered to the U.S. Government or anyone licensing it on behalf of the U.S. Government, then the following notice is applicable:

U.S. GOVERNMENT END USERS: Oracle programs, including any operating system, integrated software, any programs installed on the hardware, and/or documentation, delivered to U.S. Government end users are commercial computer software pursuant to the applicable Federal Acquisition Regulation and agency-specific supplemental regulations. As such, use, duplication, disclosure, modification, and adaptation of the programs, including any operating system, integrated software, any programs installed on the hardware, and/or documentation, shall be subject to license terms and license restrictions applicable to the programs. No other rights are granted to the U.S. Government.

This software or hardware is developed for general use in a variety of information management applications. It is not developed or intended for use in any inherently dangerous applications, including applications that may create a risk of personal injury. If you use this software or hardware in dangerous applications, then you shall be responsible to take all appropriate fail-safe, backup, redundancy, and other measures to ensure its safe use. Oracle Corporation and its affiliates disclaim any liability for any damages caused by use of this software or hardware in dangerous applications.

Oracle and Java are registered trademarks of Oracle and/or its affiliates. Other names may be trademarks of their respective owners.

Intel and Intel Xeon are trademarks or registered trademarks of Intel Corporation. All SPARC trademarks are used under license and are trademarks or registered trademarks of SPARC International, Inc. AMD, Opteron, the AMD logo, and the AMD Opteron logo are trademarks or registered trademarks of Advanced Micro Devices. UNIX is a registered trademark of The Open Group.

This software or hardware and documentation may provide access to or information on content, products, and services from third parties. Oracle Corporation and its affiliates are not responsible for and expressly disclaim all warranties of any kind with respect to third-party content, products, and services. Oracle Corporation and its affiliates will not be responsible for any loss, costs, or damages incurred due to your access to or use of third-party content, products, or services.

# **Contents**

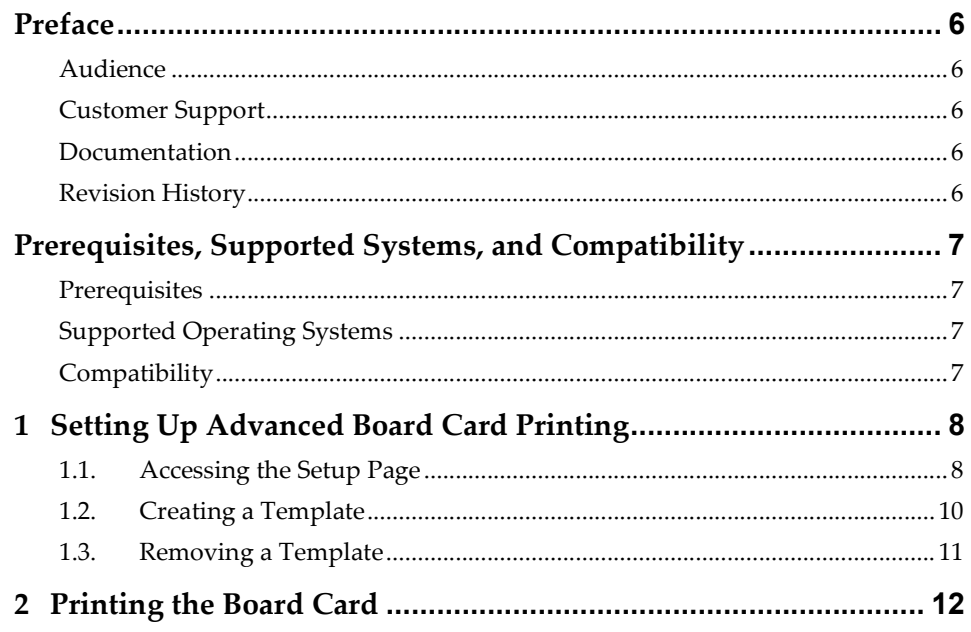

## **Tables**

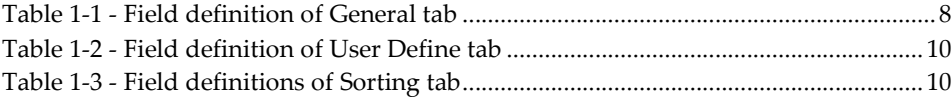

## **Figures**

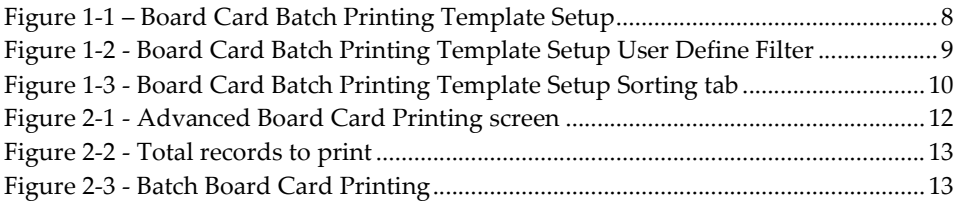

### **Preface**

The Advanced Board Card Printing User Guide is a function within the Administration module that enable you to customize the type board cards to be printed by batch, based on the criteria set in a template.

#### **Audience**

This document is intended for application specialist and end-users of Oracle Hospitality Cruise Shipboard Property Management System (SPMS).

#### **Customer Support**

To contact Oracle Customer Support, access My Oracle Support at the following URL: https://support.oracle.com

When contacting Customer Support, please provide the following:

- **Product version and program/module name**
- Functional and technical description of the problem (include business impact)
- Detailed step-by-step instructions to re-create
- **Exact error message received**
- Screen shots of each step you take

#### **Documentation**

Oracle Hospitality product documentation is available on the Oracle Help Center at http://docs.oracle.com/en/industries/hospitality/

#### **Revision History**

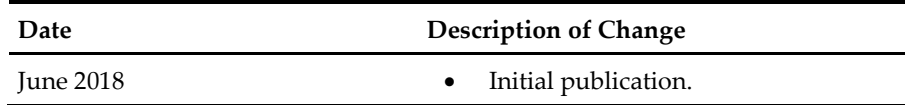

## **Prerequisites, Supported Systems, and Compatibility**

This section describes the minimum requirements to use the Advanced Board Card Printing in SPMS.

#### **Prerequisites**

- OHC Administration.exe
- **•** OHC Management.exe

#### **Supported Operating Systems**

Microsoft Windows 10 - 32-bit System/ 64-bit System

#### **Compatibility**

SPMS version 8.0 or later. For customers operating on version below 8.0, database upgrade to the recommended or latest version is required.

# **1 Setting Up Advanced Board Card Printing**

### **1.1. Accessing the Setup Page**

The setup function is accessible by launching the **Administration** module, then select **Administration, Board Card Printing Template** from the menu option**.**

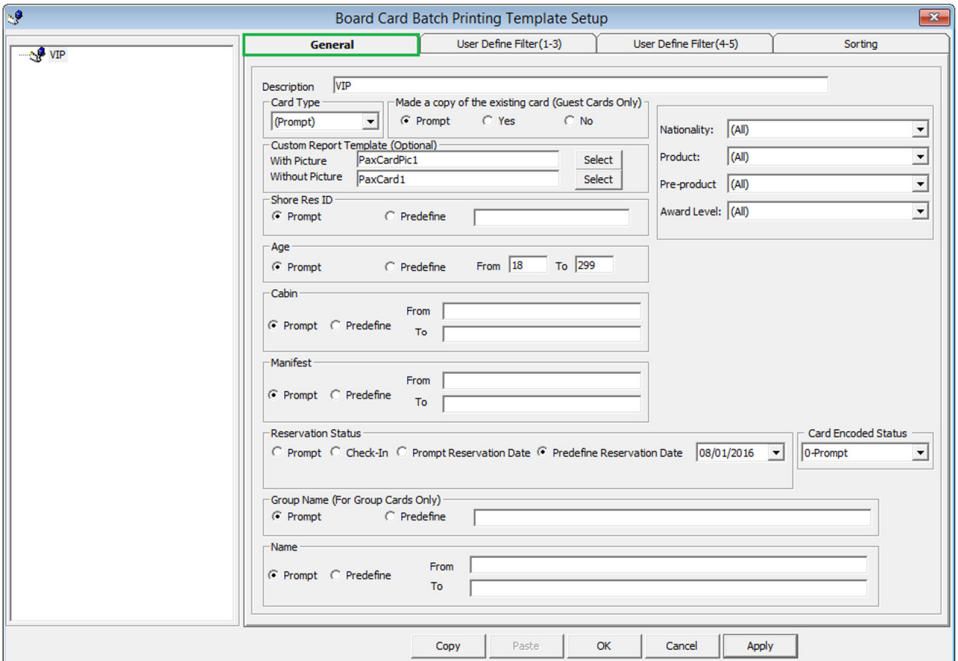

**Figure 1-1 – Board Card Batch Printing Template Setup Table 1-1 - Field definition of General tab** 

| <b>Field Name</b>            | <b>Definitions</b>                                                                                                    |
|------------------------------|----------------------------------------------------------------------------------------------------|
| Description                  | Template Name                                                                                                    |
| Card Type                    | Type of card to print, for example, Guest, Crew,<br>Group, Visitor, Gift Card or Prompt to define the<br>criteria in Advanced BCard Printing screen.                          |
| Make a copy of existing card | Prints board card with the same account ID or<br>new account ID.                                                                                                    |
| Custom Report Template       | Prints board card using customize report<br>template instead of System Default report.<br>Report template must be available when setting<br>up the Board Card Template setup. |
| Shore Res ID                 | Prints board card by Shore Reservation ID.                                                                                                    |
| Age                          | Prints board card by age range.                                                                                                    |
| Cabin                        | Prints board card by cabin range.                                                                                                    |

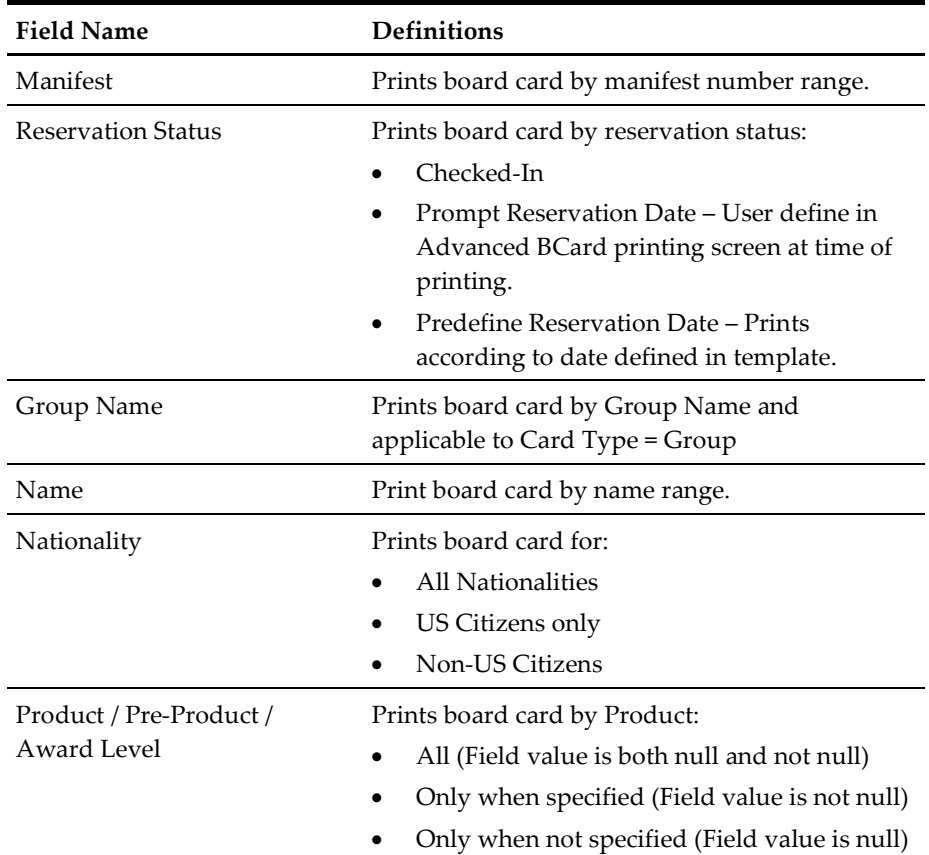

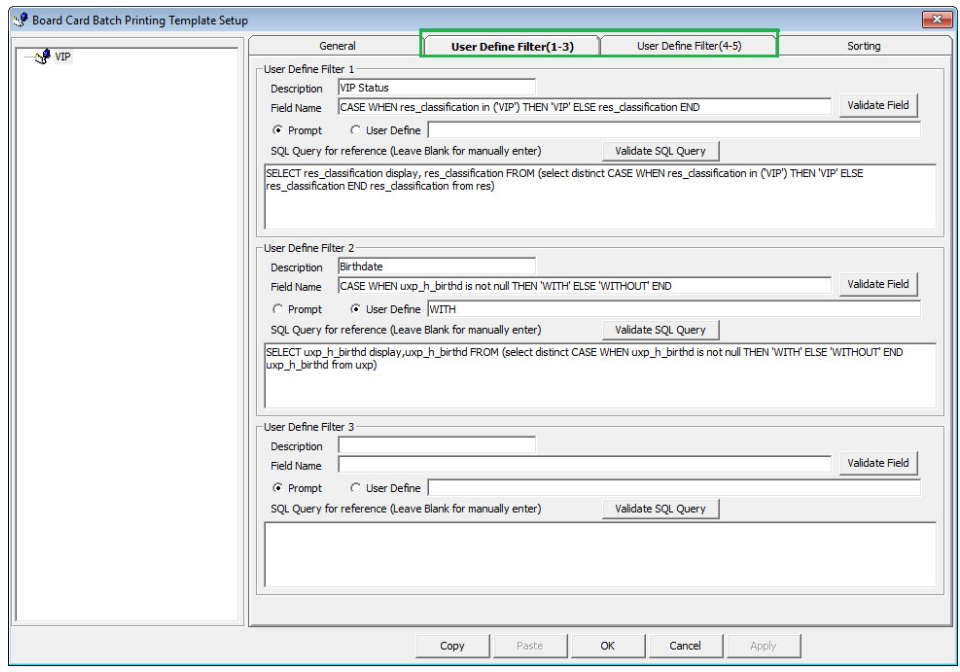

**Figure 1-2 - Board Card Batch Printing Template Setup User Define Filter** 

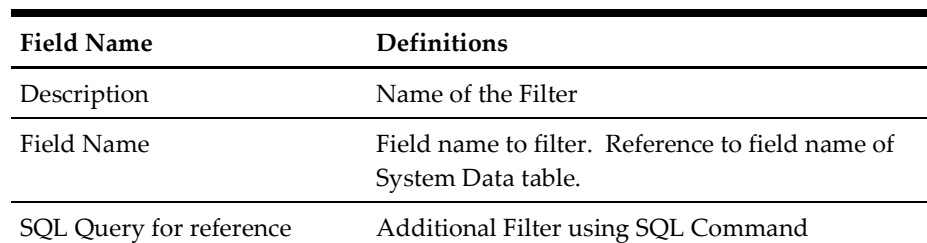

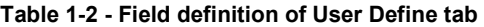

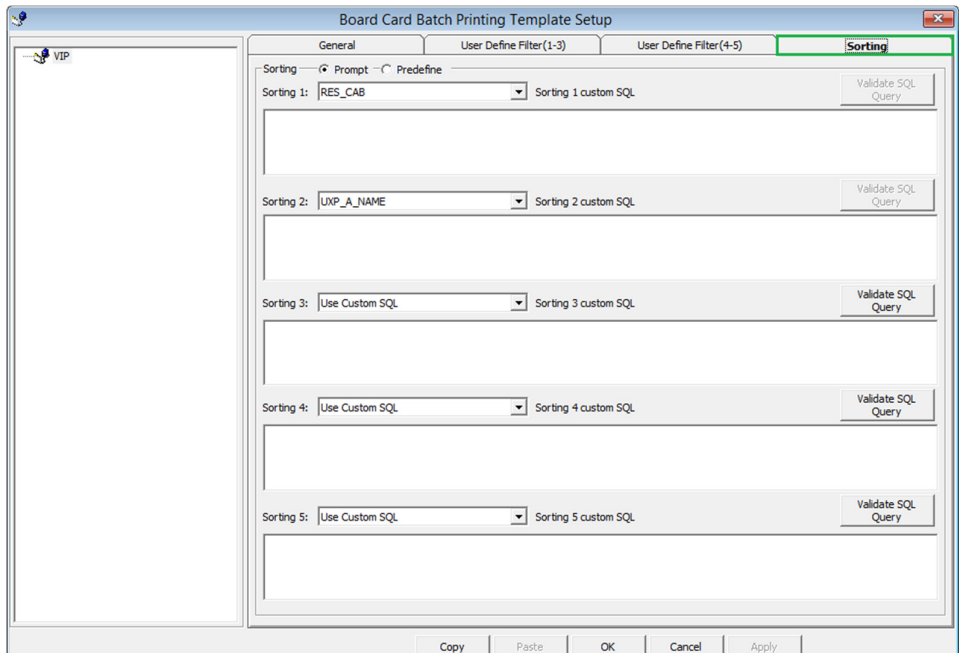

**Figure 1-3 - Board Card Batch Printing Template Setup Sorting tab Table 1-3 - Field definitions of Sorting tab** 

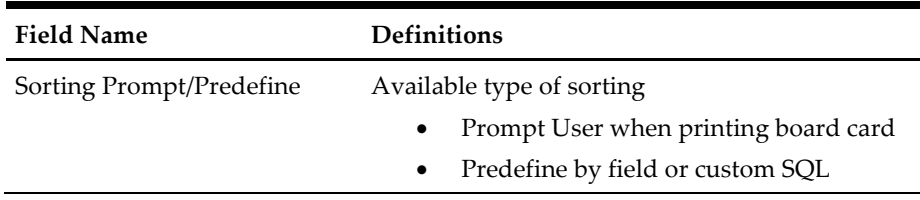

#### **1.2. Creating a Template**

- 1. From the **Board Card Batch Printing Template Setup** screen, right-click on the left pane and select **Add Template**.
- 2. Enter the **Template description** and select the **Card Type** from the drop-down list.
- 3. At the **General** tab, check the respective section whether to prompt when generating the card, or use the predefined selection. If **Predefined** is checked, enter the value in the field next to the check box.
- 4. Click **Apply** to save the selection, and then navigate to **User Define Filter** tab.
- 5. In the **User Define Filter** tab, **Description field**, enter the filter name.
- 6. Enter the field name or check the **User Define** and enter the value, then click the **Validate Field**.
- 7. Use an **SQL Query** to further filter the fields by inserting the SQL command, then click the **Validate SQL Query**.
- 8. Click **Apply** to save the selection, and then navigate to the **Sorting** tab.
- 9. Select the sorting type and then click **Apply** to save.
- 10. Click **OK** to save the template.

#### **1.3. Removing a Template**

From the **Board Card Batch Printing Template Setup** screen, select the template name on the left pane, and then right click and select **Remove Template**.

## **2 Printing the Board Card**

This section describes the steps to print the board card using a template.

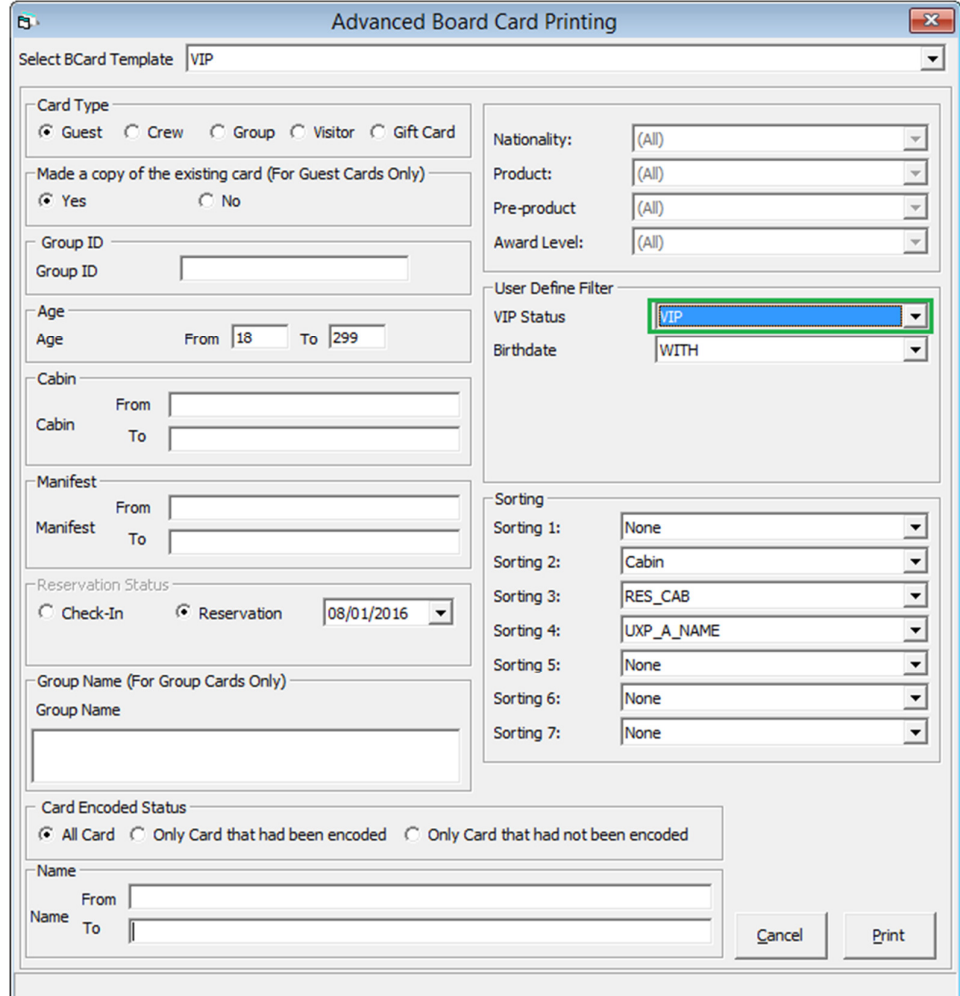

**Figure 2-1 - Advanced Board Card Printing screen** 

- 1. Launch the **Management** module, and select **Advanced BoardCard Printing** from the **Front Desk** drop-down menu.
- 2. Select the **BCard Template** from the drop-down list to populate the predefined fields. The selected field(s) can be change manually using the drop-down list.
- 3. Click **Print** to print the board cards.

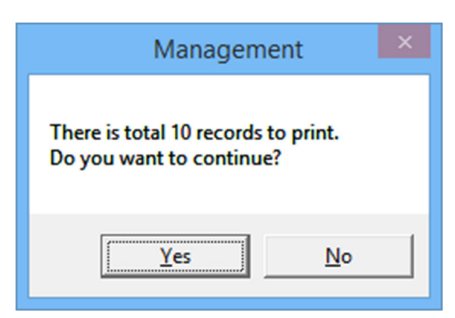

**Figure 2-2 - Total records to print** 

- 4. Select **Yes** to confirm the total records to print when prompt.
- 5. In the Batch Board Card Printing window, the printing progress of the board card is shown and if there is an error, this is reflected in the **Status** column.

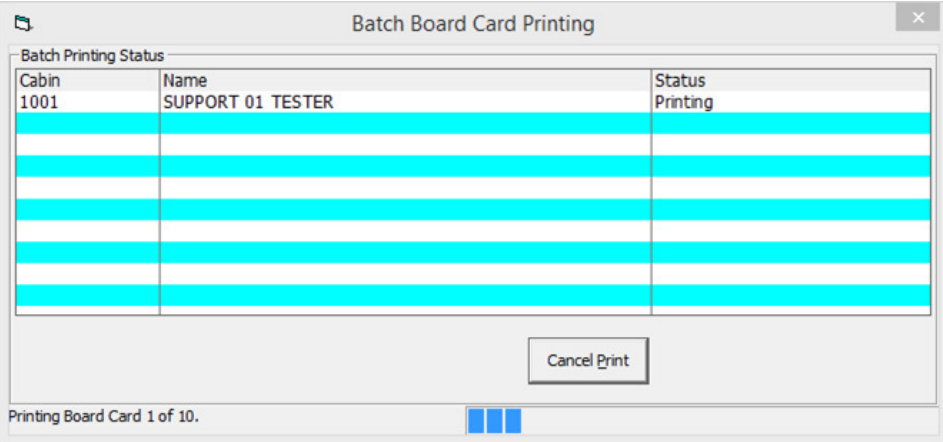

**Figure 2-3 - Batch Board Card Printing**